Security Classification:

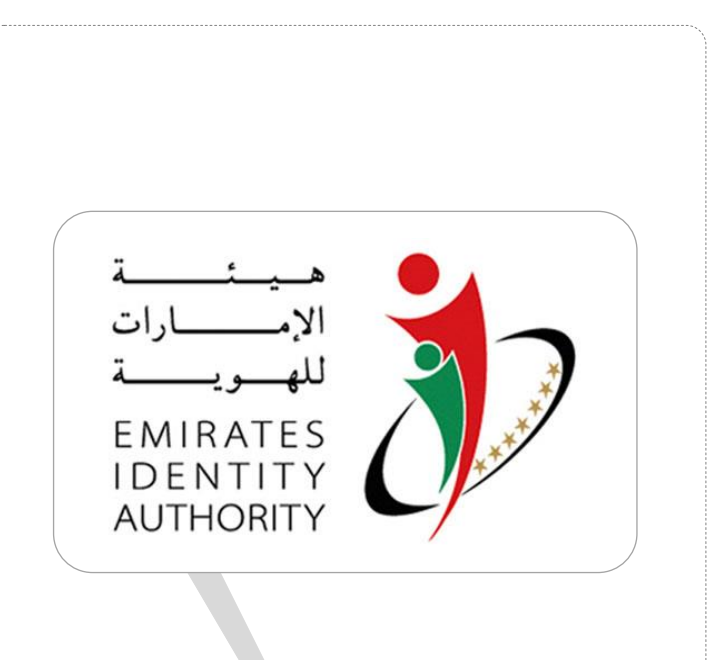

# **EIDA Toolkit v2.4**

Troubleshooting Guide

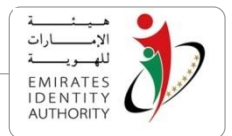

# **Document Details**

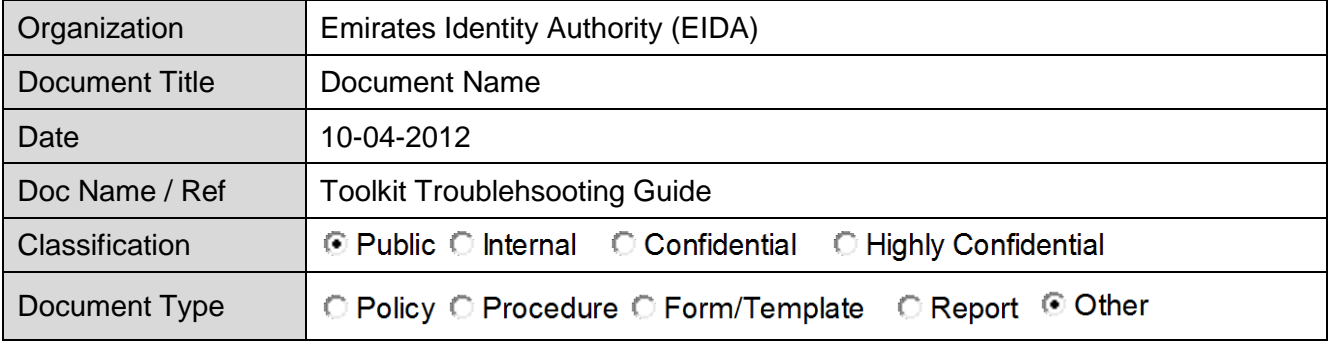

# **Document History**

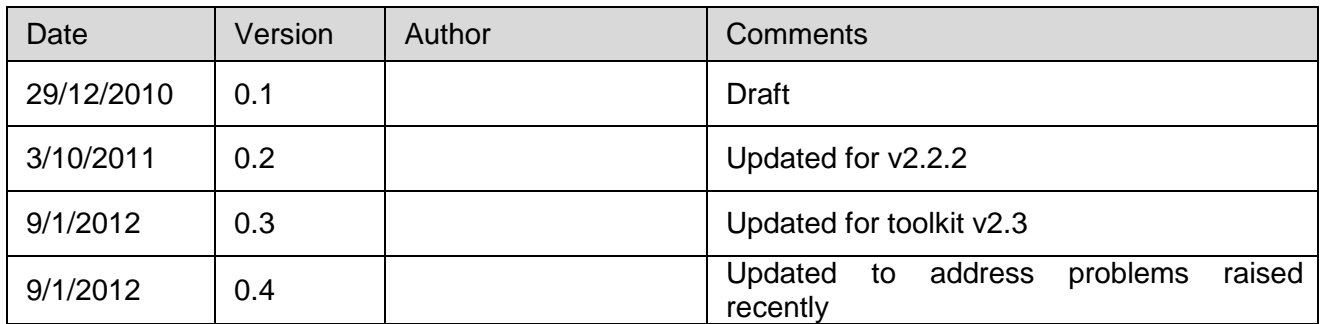

# **Document Approval**

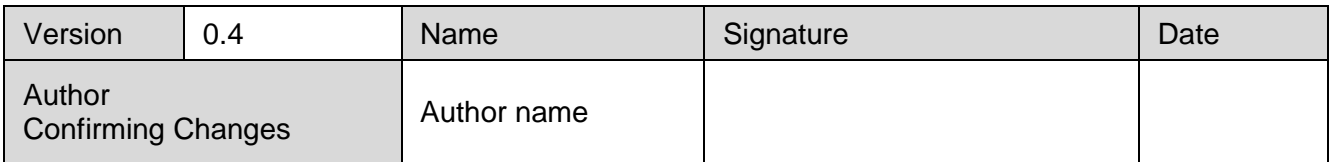

National Vision … For Better Future

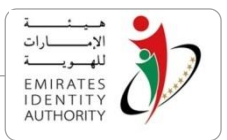

# **Contents**

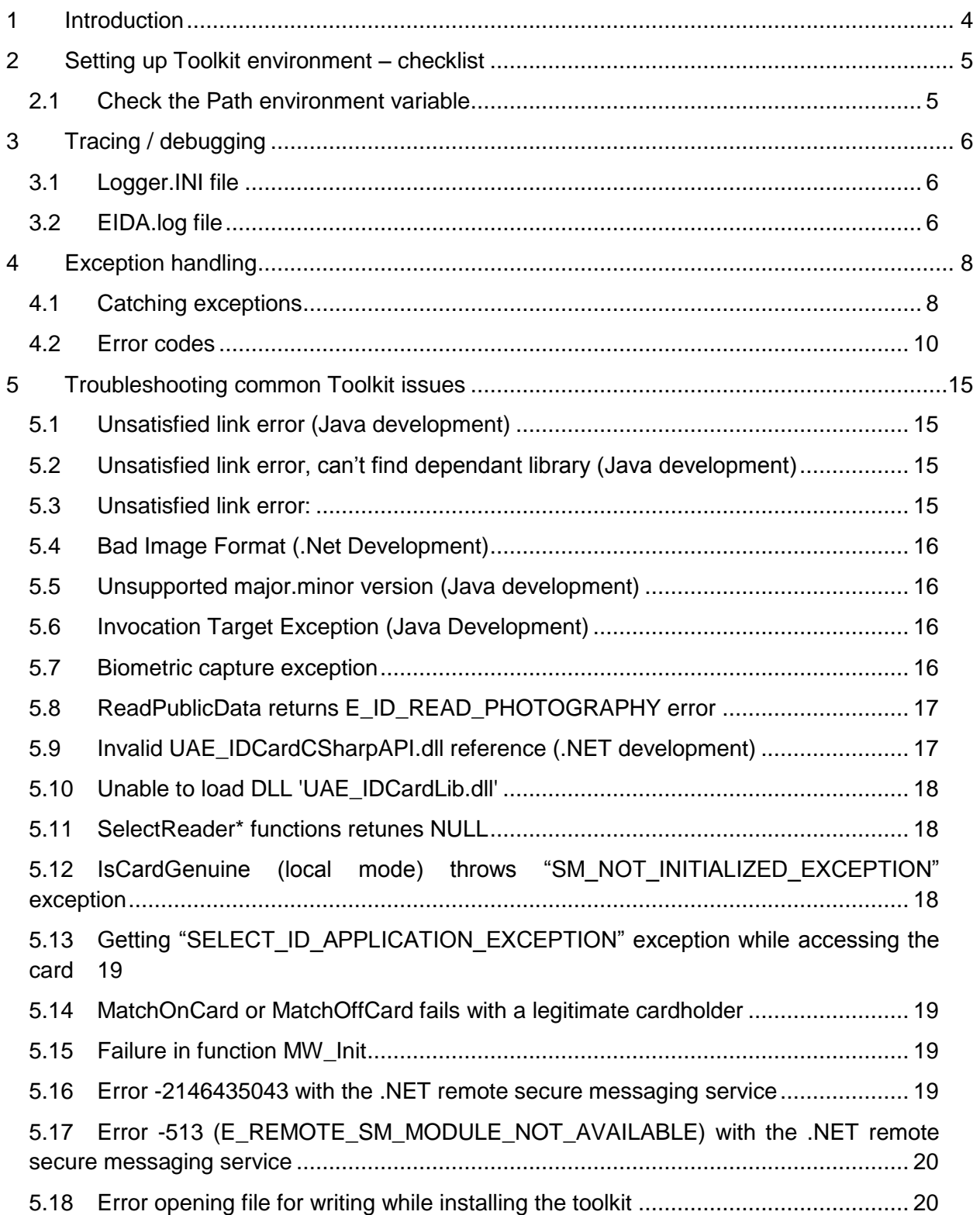

National Vision … For Better Future

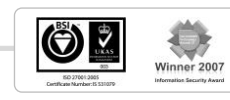

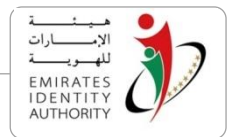

# <span id="page-3-0"></span>**1 Introduction**

This document is part of EIDA Toolkit documentation addressed to the developers' community. It covers the following issues:

- Toolkit troubleshooting
- Toolkit exception handling
- How to handle common issues with the Toolkit

The reminder of the document is structured as follows

- Section 2 : Setting up Toolkit environment checklist
- Section 3: Tracing/Debugging the Toolkit
- Section 3 : Exception handing and error codes in the Toolkit
- Section 4: Troubleshooting known error scenarios in the Toolkit

رؤيـة وطنيـة ... من اجـل مستقبـل افضـل National Vision … For Better Future

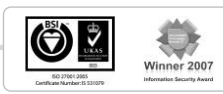

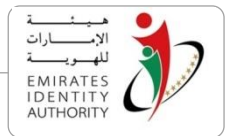

# <span id="page-4-0"></span>**2 Setting up Toolkit environment – checklist**

After installing the Toolkit as described in the Toolkit Installation & Configuration guide, it is recommended to go through the following checks in order to verify the successful installation and readiness of the Toolkit on the developer's environment.

#### <span id="page-4-1"></span>**2.1 Check the Path environment variable**

Verify that the Path environment variable contains the following lines:

<EIDA\_Toolkit\_Installation\_Folder>\Libs;

In order to do so, go to My Computer > Properties > Advanced > Environment Variables > path as shown below, then click the button Edit to check the Path variable contents

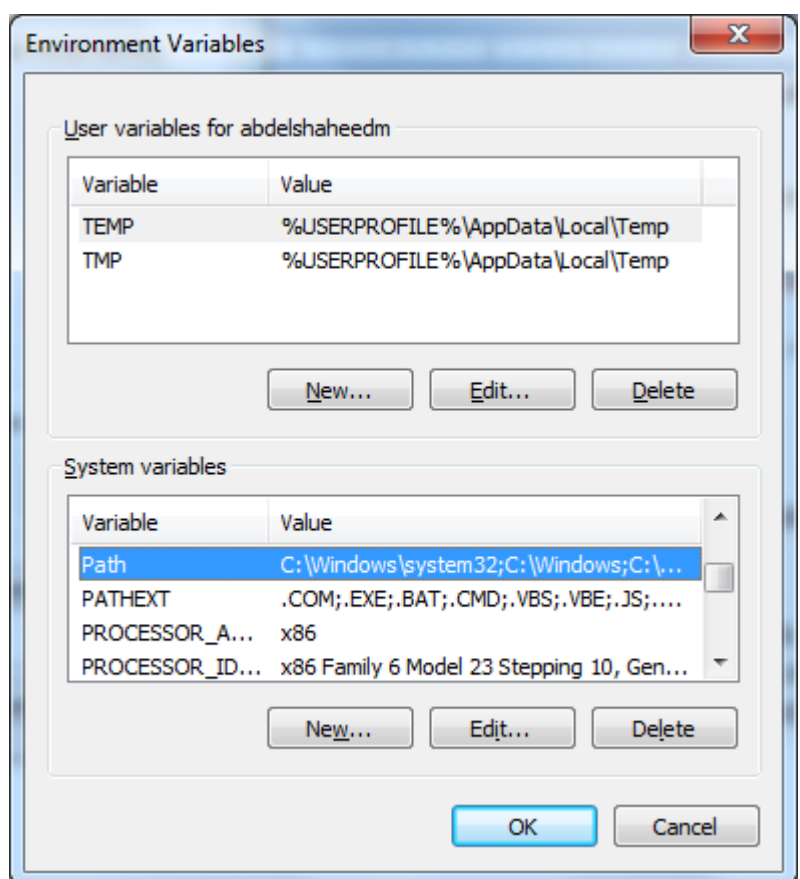

Figure 1 – Path environment variable

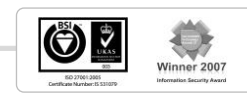

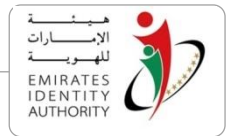

# <span id="page-5-0"></span>**3 Tracing / debugging**

EIDA Toolkit comes with built-in logging capabilities that facilitates the troubleshooting of the Toolkit and enables developers to use the Toolkit in a tracing/debugging mode. This section provides a description of the files relevant for Toolkit logging and troubleshooting.

# <span id="page-5-1"></span>**3.1 Logger.INI file**

The logger.ini file holds the configuration data related to the Toolkit operating mode. It has one section called "Log" and 2 entries as follows:

- 1. File Path: The file path indicates where the Toolkit log file EIDA.log will be saved (default value C:\EIDA.log).
- 2. Level: Indicates the Toolkit operating mode and may take 2 values as follows:
	- "Error": Default mode that comes with the logger file the after the Toolkit installation. In this mode, only errors are logged by the Toolkit functions.
	- "Trace": In this mode, the trace values of important variables and functions are returned and logged. A developer uses this mode for troubleshooting purposes.

A sample logger.ini file is provided below:

-----------------------------------------Logger.INI Sample----------------------------------------

[Log]

File Path=C:\EIDA.log

Level=Trace

-----------------------------------------Logger.INI Sample----------------------------------------

# <span id="page-5-2"></span>**3.2 EIDA.log file**

The EIDA.log file contains a text representation of the errors returned by the Toolkit functions. When the Toolkit is used in a trace mode, the log file logs all the important operations/functions executed by the Toolkit.

The format of the EIDA.log file is as follows:

#### [<**Date** and **Time**>] <**Log Type** >:<**Error Message | Error Code** or **Trace message**>

An example of EIDA log file entry is provided below:

National Vision … For Better Future

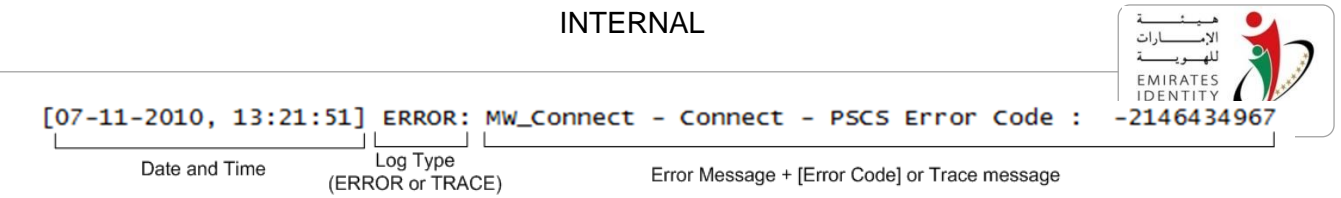

EIDA Toolkit Troubleshooting Guide\_V2.5

ó

رؤيـة وطنيـة ... من اجـل مستقبـل افضـل National Vision … For Better Future

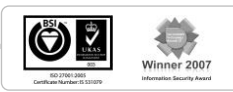

# <span id="page-7-0"></span>**4 Exception handling**

The JAVA and .NET APIs throw exceptions that the developer can catch using the built-in functions in the Exception Class.

This section explains how exception handling can be used by application developers programming with EIDA Toolkit.

#### <span id="page-7-1"></span>**4.1 Catching exceptions**

A try/catch mechanism should be put in place in the application where the SDK objects and their methods are used. Four kinds of exceptions are thrown:

- **MiddlewareException**: Base class for all kernel exceptions. It contains the error code and the error message.
- **CardNotGenuineException**: This exception is raised from the isCardGenuine function if the inserted card is not genuine.
- **IDApplicationBlockedException**: This exception is raised when the ID Applet is blocked.
- **MOCApplicationBlockedException**: This exception is raised when the MOC Applet is blocked.

In a Java development environment, the method signatures contain the list of exceptions raised in order to catch them explicitly. In a C# environment, the method signature does not contain the exceptions and it is necessary to check the Toolkit.

For example the matchOffCard method of the BiometricFacade raises MiddlewareException and OffCardMatchingException.

Example of exception handling in Java and C# are provided below:

Java Example:

EIDA Toolkit Troubleshooting Guide\_V2.5

رؤيـة وطنيـة ... من اجـل مستقبـل افضـل

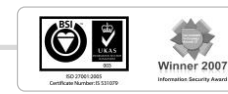

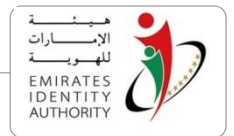

National Vision … For Better Future

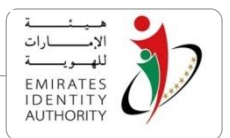

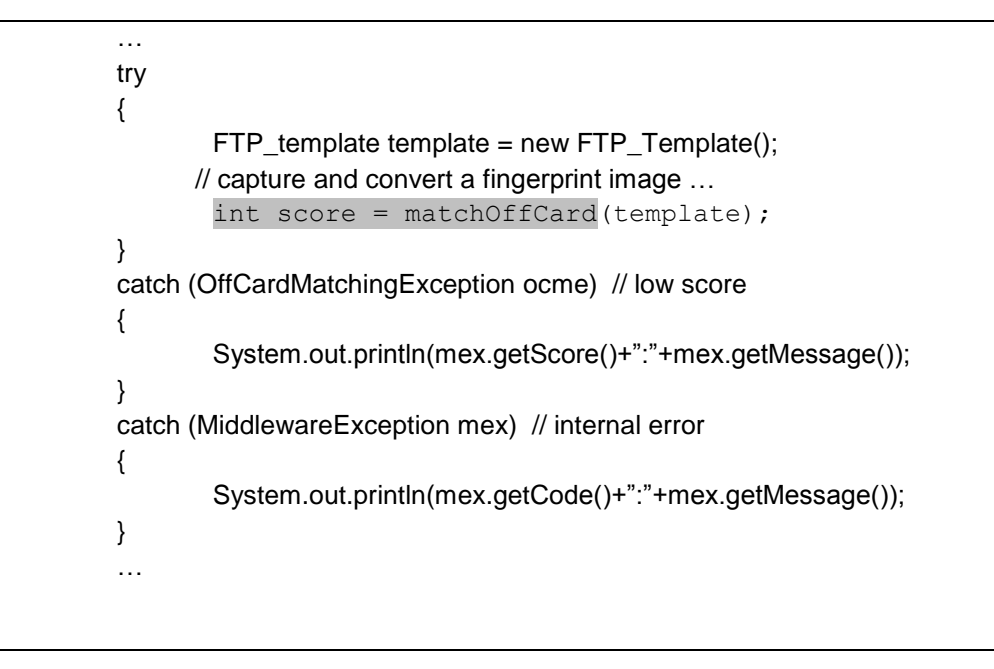

C# Example:

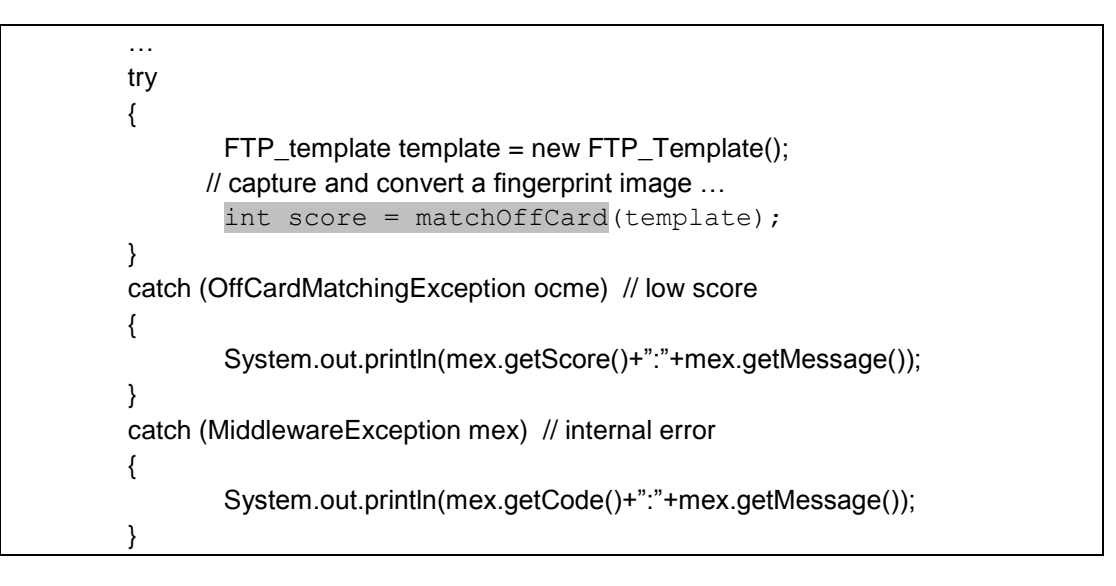

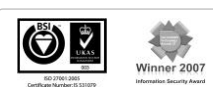

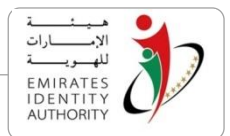

# <span id="page-9-0"></span>**4.2 Error codes**

The list of error codes thrown by the Toolkit is provided in the Table below.

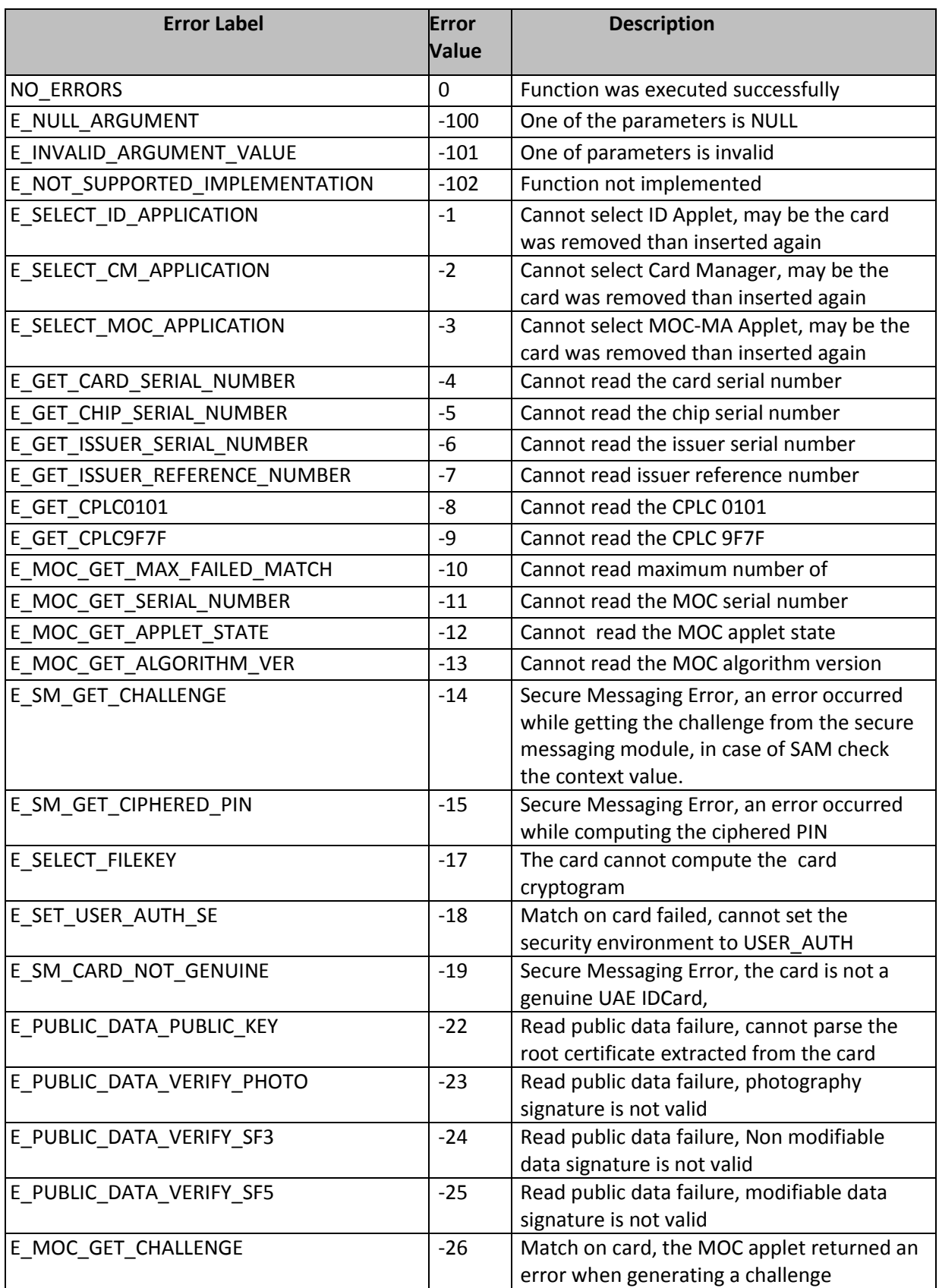

National Vision … For Better Future

رؤيـة وطنيـة ... من اجـل مستقبـل افضـل

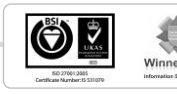

 $r_{2007}$ 

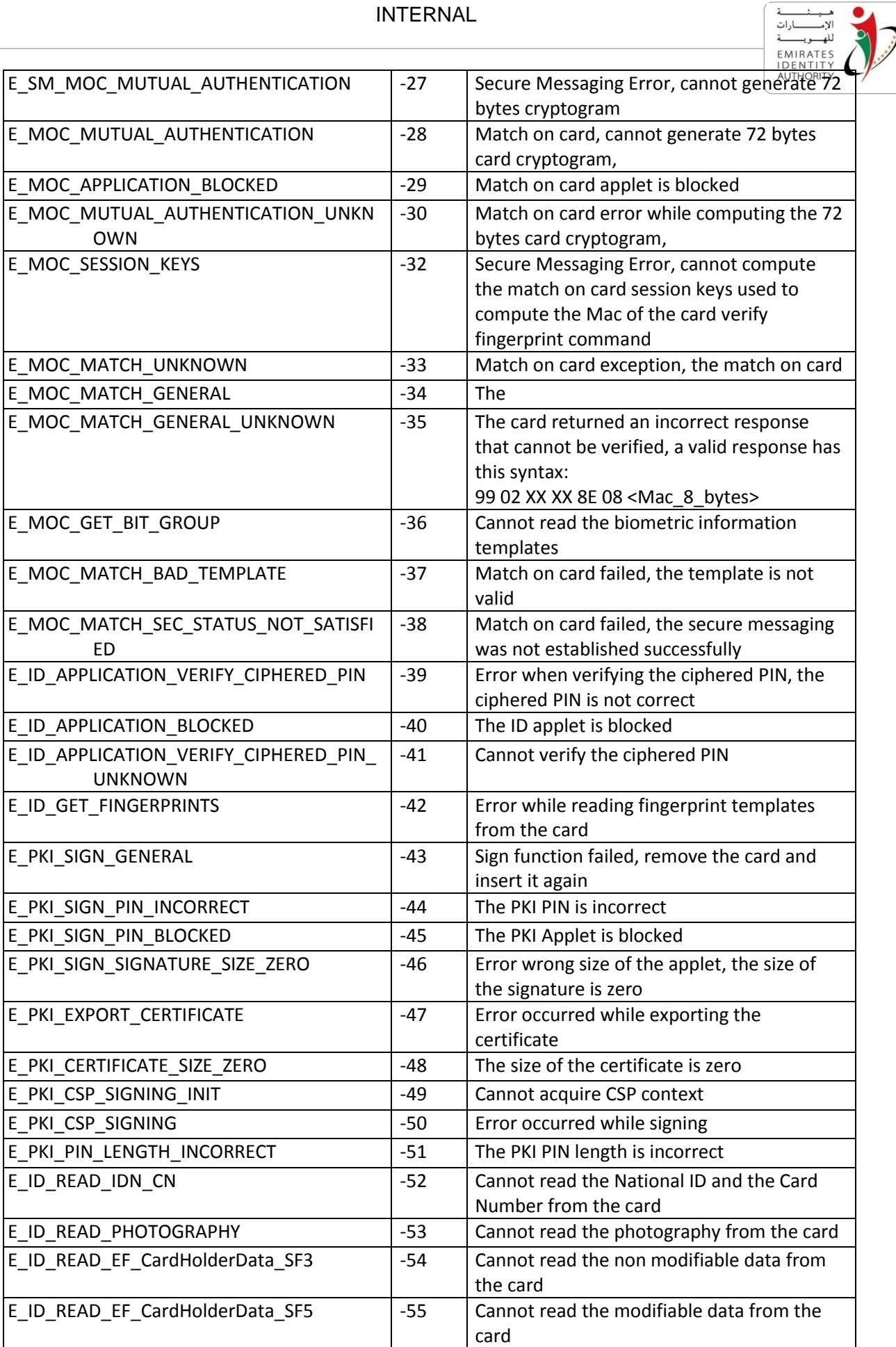

رؤيـة وطنيـة ... من اجـل مستقبـل افضـل

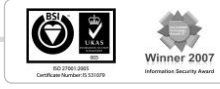

ó

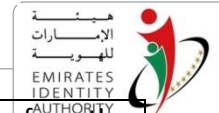

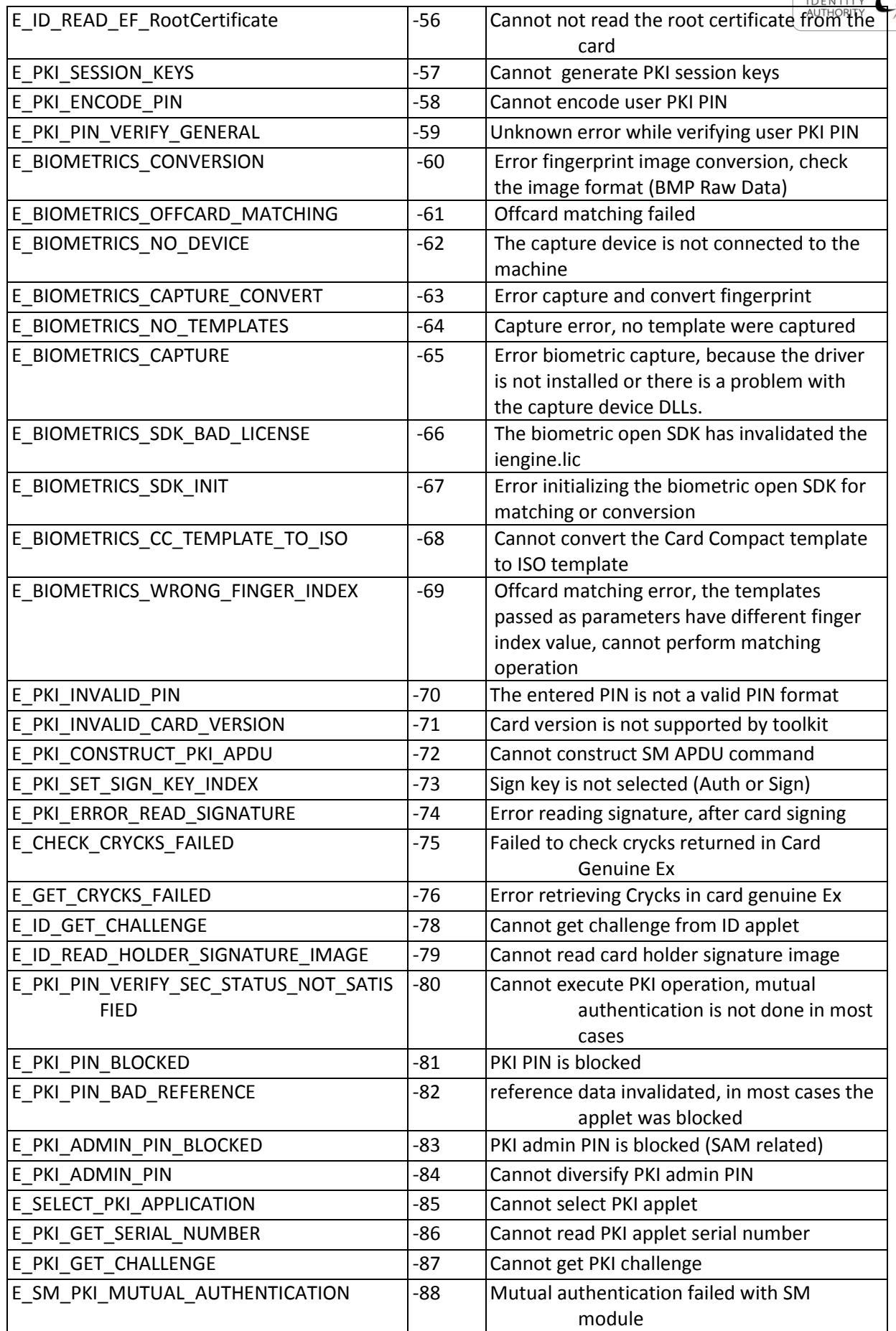

National Vision … For Better Future

رؤيـة وطنيـة ... من اجـل مستقبـل افضـل

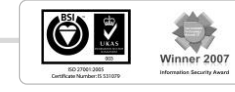

ó

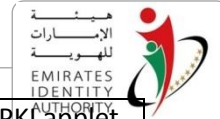

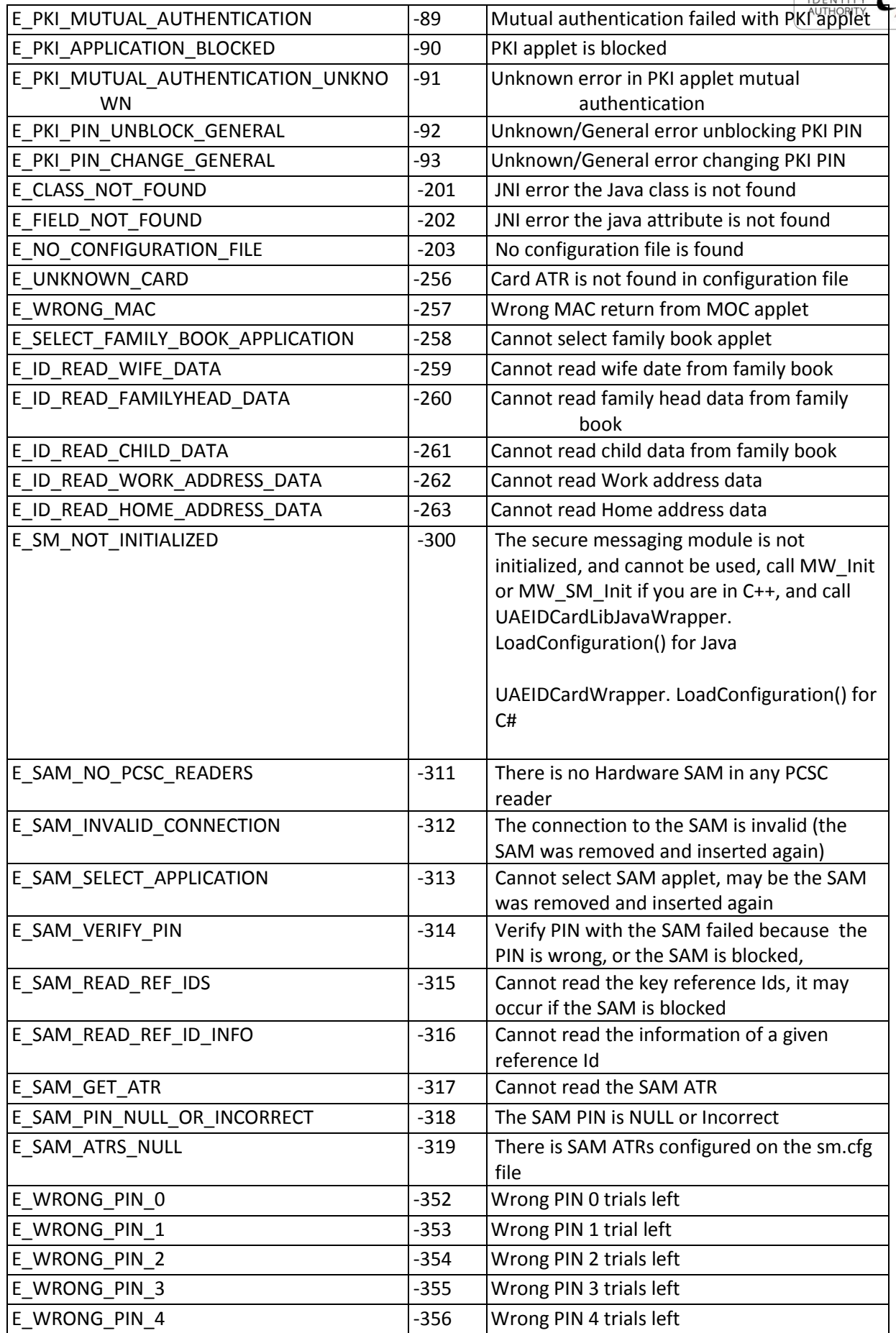

EIDA Toolkit Troubleshooting Guide\_V2.5

National Vision … For Better Future

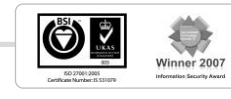

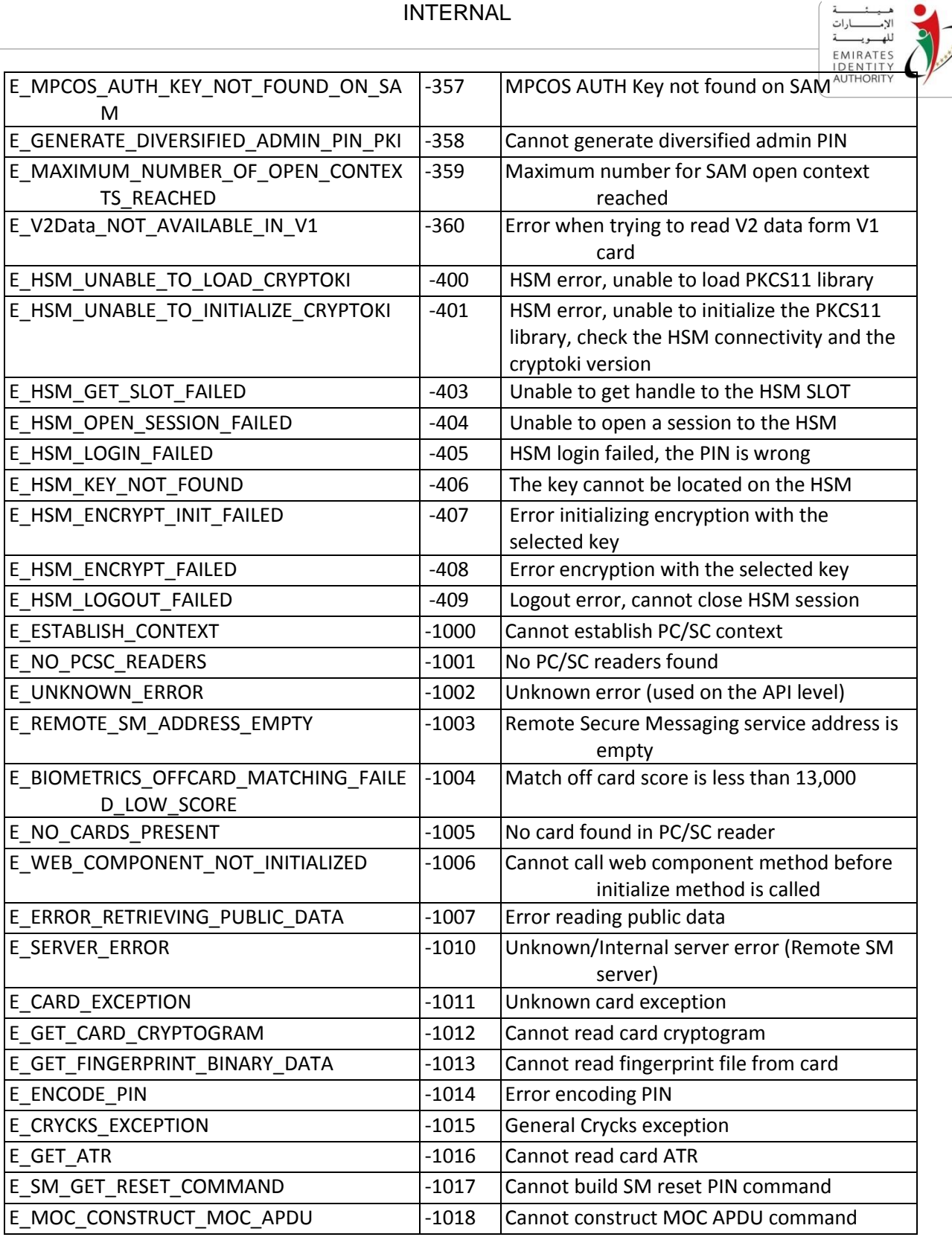

Table 1 - Toolkit error codes

EIDA Toolkit Troubleshooting Guide\_V2.5

رؤيـة وطنيـة ... من اجـل مستقبـل افضـل National Vision … For Better Future

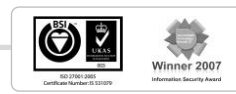

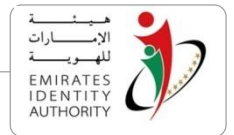

# <span id="page-14-0"></span>**5 Troubleshooting common Toolkit issues**

This section documents some issues that the developer may face while developing with the Toolkit.

#### <span id="page-14-1"></span>**5.1 Unsatisfied link error (Java development)**

The library UAEIDCardLibJavaWrapper.dll is not found. Possible causes would be:

- The DLL does not exist on the <EIDA\_Toolkit\_Installation\_Folder>\Libs folder. In this case, verify that this DLL exist in this folder.
- The folder <EIDA Toolkit Installation Folder>\Libs is not referenced in the Path environment variable. In this case, verify that the folder exists in the Path environment variable.

#### <span id="page-14-2"></span>**5.2 Unsatisfied link error, can't find dependant library (Java development)**

This means that the library UAEIDCardLibJavaWrapper.dll has been found but one of its dependencies is missing, the cause may be:

- One of the dependencies of the DLL UAEIDCardLibJavaWrapper.dll does not exist on the <EIDA\_Toolkit\_Installation\_Folder>\Libs folder
- The Path environment variable is not correctly set as described in the Toolkit section.

#### <span id="page-14-3"></span>**5.3 Unsatisfied link error:**

#### **Can't load IA 32-bit .dll on a AMD 64-bit platform**

This exception can be thrown by the java runtime when the default JRE platform doesn't match the installed toolkit platform.

If the toolkit installed is 32-bit and the default Java Runtime Environment (JRE) is 64-bit, JRE will not be able to load the installed .dll

To fix this issue make the default JRE 32-bit or install the 64-bit toolkit instead

#### **Can't load AMD 64-bit .dll on a IA 32-bit platform**

This exception is thrown in the same case as above, but the JRE is 32-bit and the toolkit installed is 64-bit

Use 64-bit JRE or install 32-bit toolkit instead

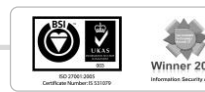

National Vision … For Better Future

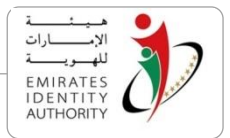

#### <span id="page-15-0"></span>**5.4 Bad Image Format (.Net Development)**

*System.BadImageFormatException: An attempt was made to load a program with an incorrect format.*

This exception occurs when the application platform is different than the installed toolkit platform, the exception can be thrown in the two below cases:

- Integrating the toolkit .Net APIs within an application: in this case the solution would be changing project settings to build using the same platform as the installed toolkit. If the toolkit installed in 32-bit change the build platform option to x86, or x64 if the toolkit installed is 64-bit hence the application targets 64-bit environments
- Hosting the .NET secure messaging service using Microsoft IIS: change the application pool under which the web service is running to run 32-bit assemblies if the toolkit was installed in 32-bit, or install the 64-bit toolkit instead if you target is 64-bit server

#### <span id="page-15-1"></span>**5.5 Unsupported major.minor version (Java development)**

This error occurs when the version of the installed Java JDK or Runtime is not correct and is prior to 1.6. This could be due to the Toolkit installation which happened after the Java Runtime was installed or because the JAVA\_HOME (or JRE\_HOME) was modified after the Toolkit was installed. A procedure to fix this issue is presented below:

- 1. Edit your JAVA HOME with the latest java home folder path
- 2. Edit your path variable which might already have been set with older version
- 3. For this go to My Computer > Properties > Advanced > Environment Variables > path
- 4. Remove the earlier version path which might be something like <java\_installed\_path>/bin and replace it with newer version path
- 5. If your server was installed on a older version of Java and if it not been used then it is better to uninstall it and then re-install it after making the above changes.

### <span id="page-15-2"></span>**5.6 Invocation Target Exception (Java Development)**

The JNI DLL was not loaded by the JVM. This error typically happens in a web scenario where a web application is using the Toolkit Java API UAE\_IDCardJavaAPI.jar.

In order to avoid this issue, place the UAE\_IDCardJavaAPI.jar file in the shared lib folder of the application server you are using.

### <span id="page-15-3"></span>**5.7 Biometric capture exception**

The Toolkit throws a Biometric capture exception error during a fingerprint capture operation. Possible causes and resolutions are provided below in a logical order:

National Vision … For Better Future

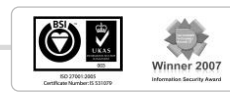

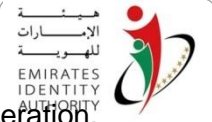

- Sensor not connected. Connect it and retry your biometric capture operation.
- Sensor driver not installed. In case of SAGEM sensor, verify that the **"MorphoSmart MSO 1350 USB Driver"** is located on the device manager under USB Controllers.
- DLL conflict where the sensor SDK (Morpho\_SDK.dll in case SAGEM sensor) exists on one of the directories defined in the Path environment variable. In this case, the Toolkit will use it instead of the one located under the <installation directory>/Libs directory. Make sure there is no other instance of the Morpho\_SDK.dll under the directories defined in the Path environment variable.

### <span id="page-16-0"></span>**5.8 ReadPublicData returns E\_ID\_READ\_PHOTOGRAPHY error**

The ReadPublicData function of the Toolkit returns with an error when trying to read the photography.

This error typically happens if the ID card is an old one. In old cards, the photography used to be a protected data element that cannot be read from the card without a secure messaging operation. Therefore, reading the photography in this situation is not an operation supported by the Toolkit.

### <span id="page-16-1"></span>**5.9 Invalid UAE\_IDCardCSharpAPI.dll reference (.NET development)**

The developer tries to add a reference to the Toolkit C# API to his / her project and Visual Studio returns with the exception "Invalid UAE\_IDCardSharpAPI.dll reference".

This error typically happens when the.NET framework version used by the developer is not compatible with EIDA Toolkit.

Verify that you are using.NET version 3.5 and Visual Studio 2005 with .NET 3.5 or higher.

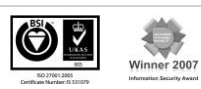

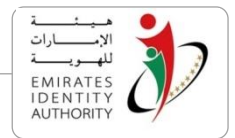

#### <span id="page-17-0"></span>**5.10 Unable to load DLL 'UAE\_IDCardLib.dll'**

This error typically happens when the Toolkit DLL UAE IDCardLib.dll or one of its dependencies cannot be loaded by the application.

Possible causes and resolution are presented below:

- The path to the Toolkit libs folder is not in the "path" environment variable. Verify this variable and set the path to the path to the Toolkit libs properly.
- Multiple versions of the Toolkit are installed on your machine. Verify that only the latest version of the Toolkit is installed on your machine.

The OS platform running the Toolkit is different from the Toolkit library platform requirements, please refer to section 5.3 and 5.4

#### <span id="page-17-1"></span>**5.11 SelectReader\* functions retunes NULL**

The Toolkit could not recognize any connected PC\SC reader. Possible causes and resolution are presented below:

- The smartcard reader you are using must be shown in the device manager under "smart card readers" snap in.
- Verify that the smartcard reader PC\SC driver is installed on the machine.
- Make sure you are calling the DiscoverReaders reader function before calling the Select Reader function.

# <span id="page-17-2"></span>**5.12 IsCardGenuine (local mode) throws "SM\_NOT\_INITIALIZED\_EXCEPTION" exception**

If this exception is thrown by the Toolkit, this means that no Secure Messaging (SM) module was initialized after the execution of the Toolkit function that deals with SM modules initialization (i.e. IDCardWrapper.LoadConfiguration).

Possible causes and resolution are presented below:

- The sm.cfg file shall exist under the working directory directly or in the folder "config" that is located also in the working directory.
- Values assigned to sm.cfg file entries (ID\_SM\_Name, PKI\_SM\_Name, MOC SM Name) shall be either 1,2 or 3
- You shall be calling the function IDCardWrapper.LoadConfiguration before initiating SM functions calls.

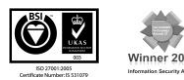

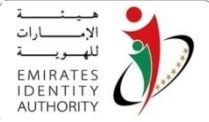

# <span id="page-18-0"></span>**5.13 Getting "SELECT\_ID\_APPLICATION\_EXCEPTION" exception while accessing the card**

The "SELECT\_ID\_APPLICATION\_EXCEPTION" is thrown when the connection with the ID card is lost. Remove the ID card from the smartcard reader and insert it again. Retry your operation.

# <span id="page-18-1"></span>**5.14 MatchOnCard or MatchOffCard fails with a legitimate cardholder**

This exception is typically thrown is the captured fingerprint index is different than the once stored on the ID card. Make sure you use a proper finger during your matching operation.

#### <span id="page-18-2"></span>**5.15 Failure in function MW\_Init**

EIDA has recently provided a new SAM shipment, the new SAM ATR is "3B 78 18 00 00 01 53 41 4D 20 45 41 55", this SAM causes a failure in the function "MW Init" if this function was called as the first step before the function "MW\_ListReaders".

The resolution of this problem is to call "MW\_ListReaders" first then add a delay for 500 milliseconds then call "MW\_Init".

NOTE:

- 1. Sagem is working on this problem and once it is solved, there will not need to apply the resolution explained above
- 2. In order to use this SAM with the toolkit, the ATR has to be added to the sm.cfg as explained in the developer guide, however please note that the function Is UAESAM is not currently detecting this SAM as it will be fixed in the next release.

#### <span id="page-18-3"></span>**5.16 Error -2146435043 with the .NET remote secure messaging service**

The error 2146435043 (0x8010001d s- SCARD\_E\_NO\_SERVICE - "The Smart card resource manager is not running.".) occurs when using Microsoft IIS to host the .NET remote messaging service while there is no sufficient privileges assigned to the IIS worker process to access smart card resources.

The resolution is to assign the needed privileges to the IIS worker process to access smart card resources (please refer to the IIS system admin to apply this), however there is a straight forward solution that is not recommended to apply on IIS server published on untrusted networks such as the public cloud, the solution is as follows:

- 1. Run the command "inetmgr" from the windows run window
- 2. IIS manager will open, expand the tree on the left hand side then apply the steps mentioned in the below figure:

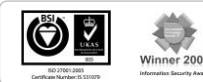

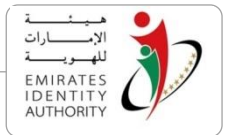

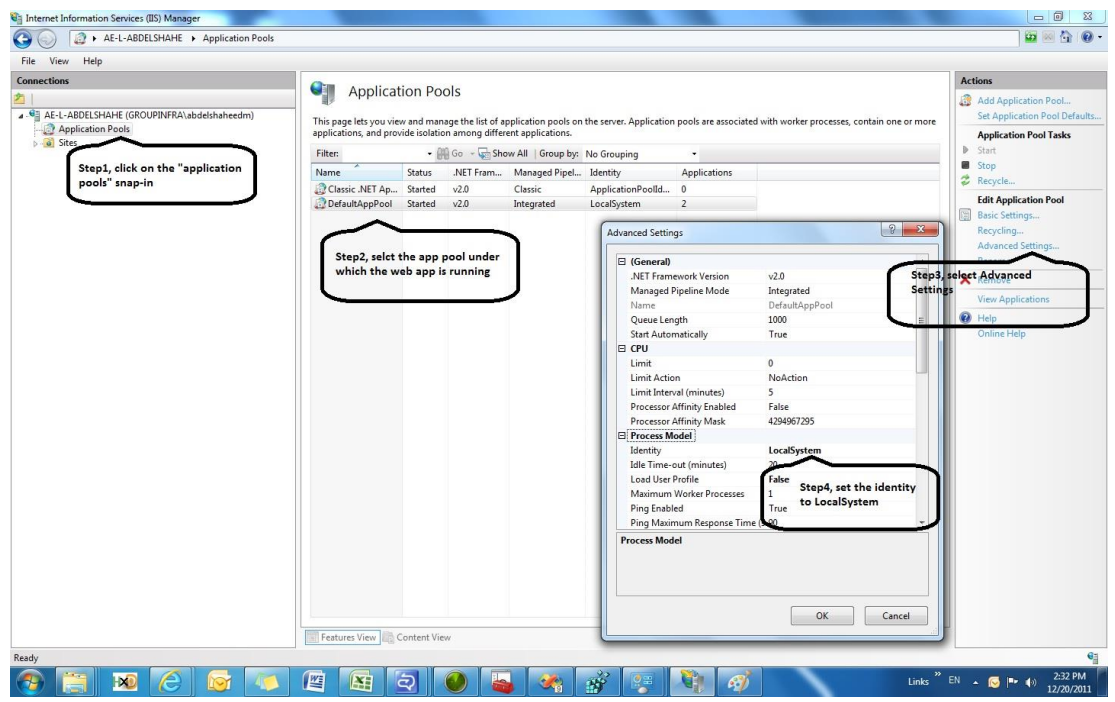

# <span id="page-19-0"></span>**5.17 Error -513 (E\_REMOTE\_SM\_MODULE\_NOT\_AVAILABLE) with the .NET remote secure messaging service**

Same as point [5.16](#page-18-3)

#### <span id="page-19-1"></span>**5.18 Error opening file for writing while installing the toolkit**

This error usually occurs on a machine where a previous toolkit release is installed, when an application or a web server (Tomcat\IIS) is loading any of the existing toolkit libraries during a newer version of the toolkit is being installed.

The resolution is to stop all the applications or web servers rely on the toolkit before running the new toolkit installation.

> $\bullet$ 2007

EIDA Toolkit Troubleshooting Guide\_V2.5

National Vision … For Better Future

رؤيـة وطنيـة ... من اجـل مستقبـل افضـل

Page 20 of 20